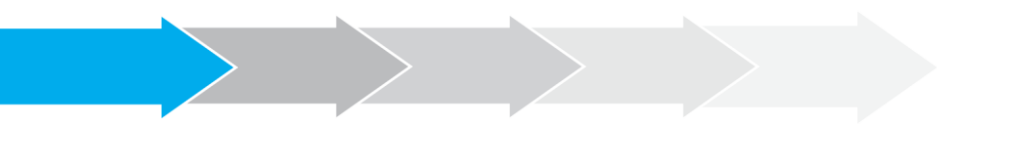

# **Manual de Usuario Sistema de Postulación en línea**

Registro en el Sistema de Postulación

y Recuperación de Contraseña

**<http://spl.conicyt.cl/>**

## **CONICYT PROGRAMA FORMACIÓN DE CAPITAL HUMANO AVANZADO**

#### **CONTENIDOS**

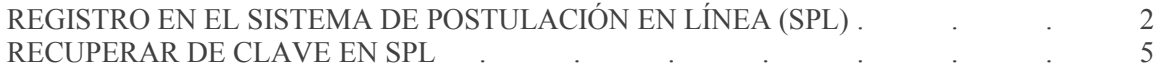

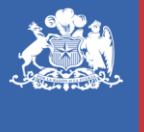

**CONICYT** Ministerio de Educación

**Gobierno de Chile** 

#### **I. REGISTRO EN EL SISTEMA DE POSTULACIÓN EN LÍNEA (SPL)**

- 1. Ingrese al sitio [http://spl.conicyt.cl](http://spl.conicyt.cl/) ,podrá hacerlo directamente o desde los accesos habilitados en el sitio del programa y en la ficha de concurso mientras se encuentre en periodo de postulación.
- 2. Como se indica en la imagen, para crear una cuenta, podrá realizarlo ingresando a **"Crear una Cuenta"** o en **"Regístrate Aquí"**.

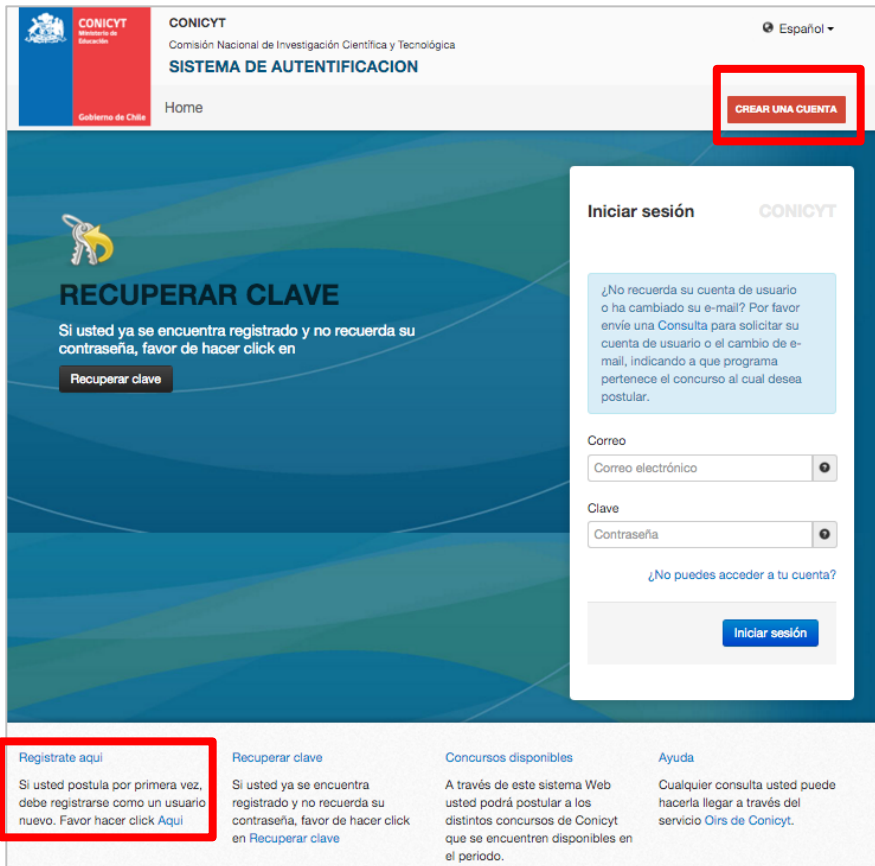

3. Ingrese el correo electrónico que desea registrar como usuario en el SPL y presione el botón **"Siguiente Paso"**.

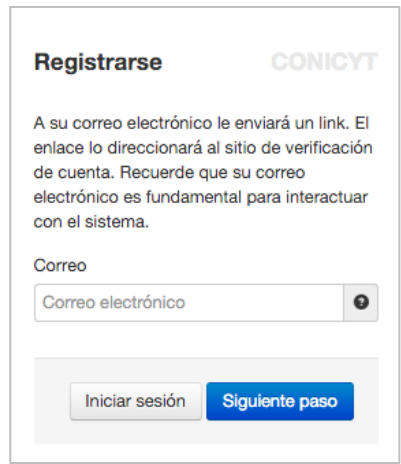

Versión 2016.1

Manual de Usuario: Registro y Recuperación de Contraseña en SPL Fecha de actualización: 19-10-2015

4. Recibirá automáticamente en su correo electrónico un mensaje de [autentificacion@conicyt.cl,](mailto:autentificacion@conicyt.cl) en donde deberá hacer click en la dirección URL (link) que viene en el mensaje, para activar su cuenta.

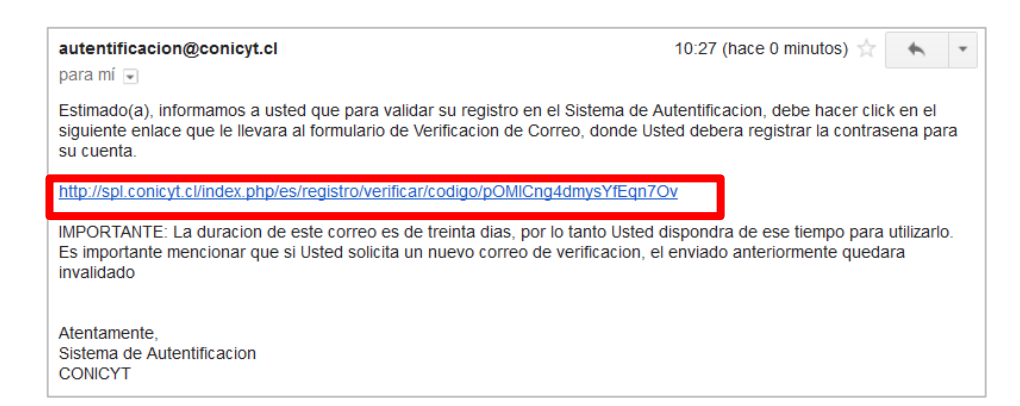

**IMPORTANTE:** Tenga presente que según la configuración de su cuenta de correo, el mensaje de autentificación puede ser recibido en su bandeja de correo no deseado o Spam. Se sugiere revisar en esta carpeta en caso de no recibir el correo en la bandeja de entrada.

También, en algunos casos debido a los filtros de seguridad de cada cuenta, el correo electrónico puede tardar unos minutos en ser recibido.

En caso de no estar recibiendo el correo contáctese directamente a [soportebecas@conicyt.cl.](mailto:soportebecas@conicyt.cl)

Si usted solicita más de una vez la activación de cuenta, será la última solicitud la que el sistema considere como válida.

- 5. Al ingresar a la dirección URL contenida en el correo electrónico de verificación se le solicitará ingresar la contraseña para el sistema. La clave que genere deberá tener al menos 6 caracteres y contener al menos una letra y número. No se permiten caracteres especiales como la letra "ñ" u otros símbolos. Al finalizar, presione **"Siguiente paso"**.
- 6. Accederá a una pantalla para registrar sus datos como usuario; se le solicitará ingresar su Nombre (si es de nacionalidad chilena el Apellido Materno es obligatorio), RUN, pasaporte, nacionalidad, etc. Al completar los campos presione **Guardar**.
- 7. Una vez que se guarden los cambios, se desplegará el mensaje que indica los cambios fueron guardados exitosamente: **"Sus datos han sido almacenados correctamente"**.

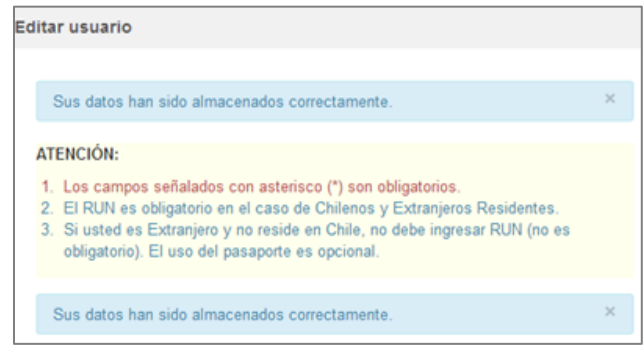

8. Con esto el registro se encuentra completa y puede acceder a los formularios disponibles en el sistema.

#### **Tips a considerar:**

- a. El SPL registra su RUN asociado a un correo electrónico, por lo tanto si su RUN ya se encuentra registrado e intenta hacerlo con otro correo electrónico, el sistema desplegará la siguiente alerta: "Su RUT está asociado a otra cuenta", por esto, no debe crear una cuenta nueva. Este mensaje indica que ya posee una cuenta en el sistema por lo que debe recuperar la clave del correo de usuario ya registrado.
- b. En caso que no recuerde con qué correo se ha registrado en el SPL, deberá contactarnos a la plataforma OIRS <http://oirsvirtual.conicyt.cl/> o a [soportebecas@conicyt.cl,](mailto:soportebecas@conicyt.cl) indicando su Nombre y RUN. Si el correo registrado ya no está disponible, además puede indicarnos un nuevo correo electrónico para dejar como registrado.
- c. Si al registrarse, usted no recibe el correo de verificación, revise la bandeja de **Correo no Deseado** o **Spam** de su cuenta. Algunas casillas de correo al desconocer el remitente y contener una dirección URL desconocida, por motivos de seguridad y configuración lo derivan a los filtros anteriormente mencionados.
- d. El campo **RUN para registro en el sistema de postulación es obligatorio solamente para chilenos y extranjeros residentes**. En caso que usted declare una nacionalidad distinta a la chilena, el campo de RUN no es obligatorio. El RUN como dato, se validará según cada convocatoria y sus respectivos requisitos.

### II. RECUPERAR CLAVE EN EL SPL

- 1. Ingrese a [http://spl.conicyt.cl](http://spl.conicyt.cl/) y acceda a Recuperar Clave.
	- **CONICYT** <sup>●</sup> Español ▼ .<br>ón Científica y Tr **SISTEMA DE AUTENTIFICACION** Home **Recuperar clave** Verifique Ingrese su correo electrónico a continuación v se le enviará un link. El enlace lo direccionará al sitio de recuperación de<br>contraseña. Complete<br>el formulario  $\boldsymbol{\eta}$ Correo Registre<br>sucorreo  $\boldsymbol{\eta}$ Correo electrónico Iniciar sesión Avuda Registrate agu  $\alpha$ Si usted postula por primera vez Si usted ya se encuentra A través de este sistema Web Cualquier consulta usted puede debe registrarse co registrado y no recuerda su usted podrá postular a los hacerla llegar a través de o un usuario nuevo. Favor hacer click Aqui contraseña, favor de hacer click distintos concursos de Conicyt servicio Oirs de Conicyt. que se encuentren disponibles en Recuperar clave el periodo.
- 2. Ingrese la dirección de correo electrónico de usuario y presione **"Siguiente paso"**.

3. Una vez presionado el botón, el sistema generará un correo electrónico con la URL (link) a la cual ingresar para proceder con el cambio de clave.

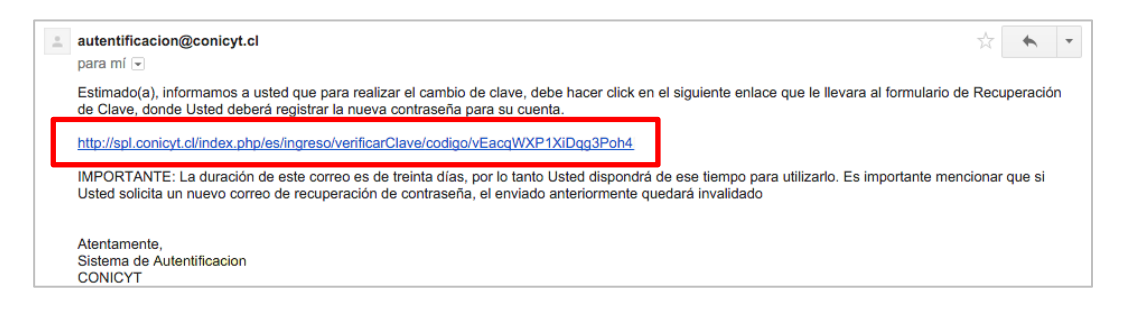

4. Ingrese a la URL, deberá crear y confirmar su nueva contraseña, el campo de Código ya estará completo con el correspondiente a su recuperación. Al completar los dos campos, presione el botón **"Siguiente paso"**. Finalmente, al estar correctamente ingresada la nueva contraseña, el sistema lo validará con el mensaje: **"La Clave ha sido cambiada"**.

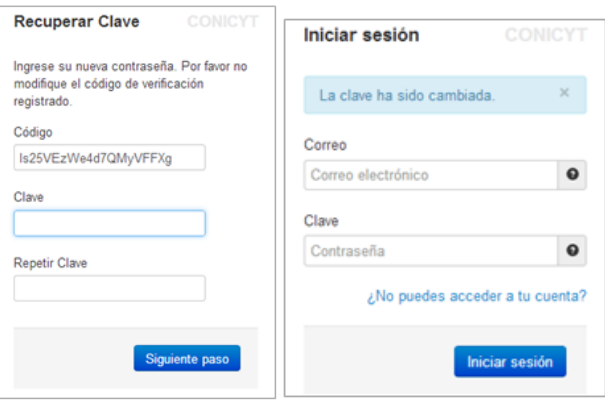